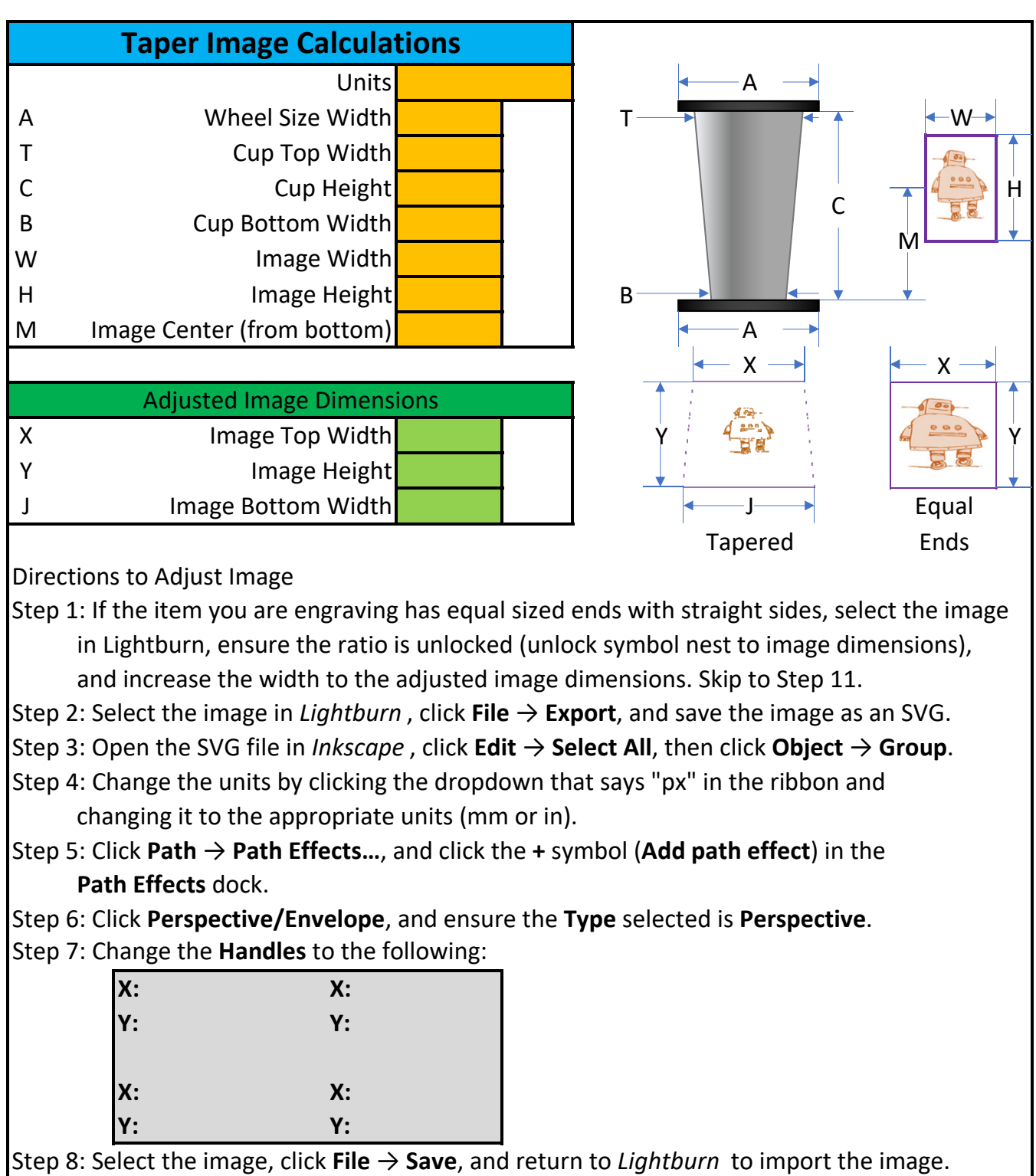

Step 9: If there are filled areas of the image that are hollow, click **Edit** → **Select open shapes set to fill**, and click **Edit** → **Close Path**.

Step 10: If the image remains hollow, press the right arrow (**→**) key once, and the

left arrow (**←**) key once. (I have no idea why this works, it just does.)

Step 11: Begin engraving/cutting. (Don't forget to rotate the image for your rotary setup.)